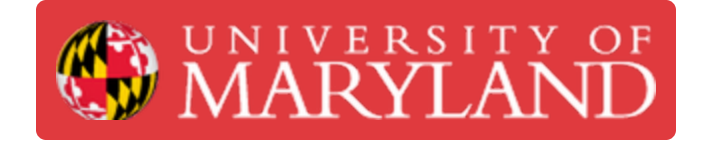

# **Taking High Quality Screenshots in Chrome**

Learn how to take high resolution screenshots using Chrome Developer tools

**Written By: Chinmay Kandarp Sevak**

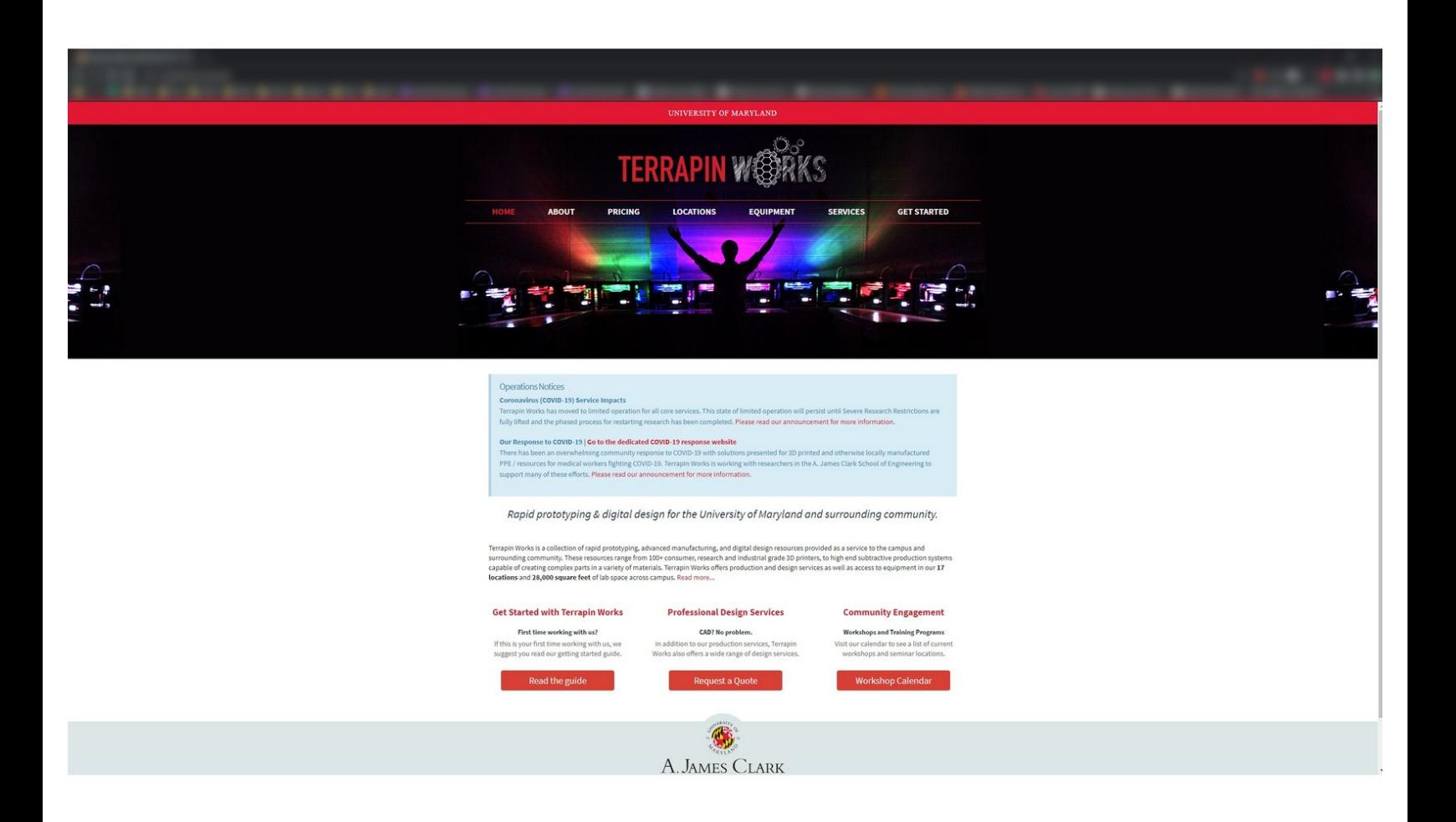

## **Introduction**

**Images by:** Chinmay Sevak.

#### **Step 1 — Access Developer Tools**

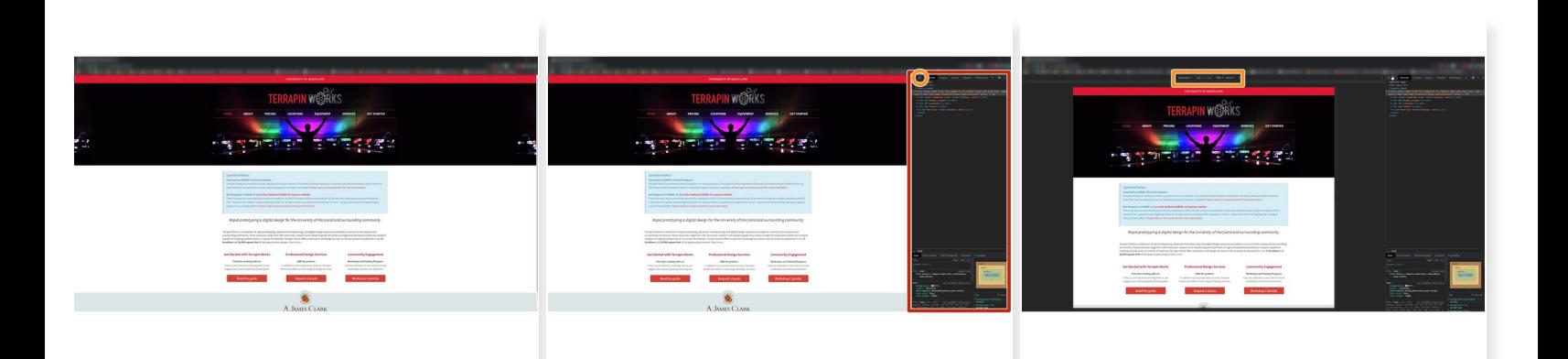

- **Open Chrome**
- Go to the desired webpage
- Click **F12** to open the developer tools menu
- **Click on the Devices** icon to open the devices toolbar

### **Step 2 — Add a Custom Device**

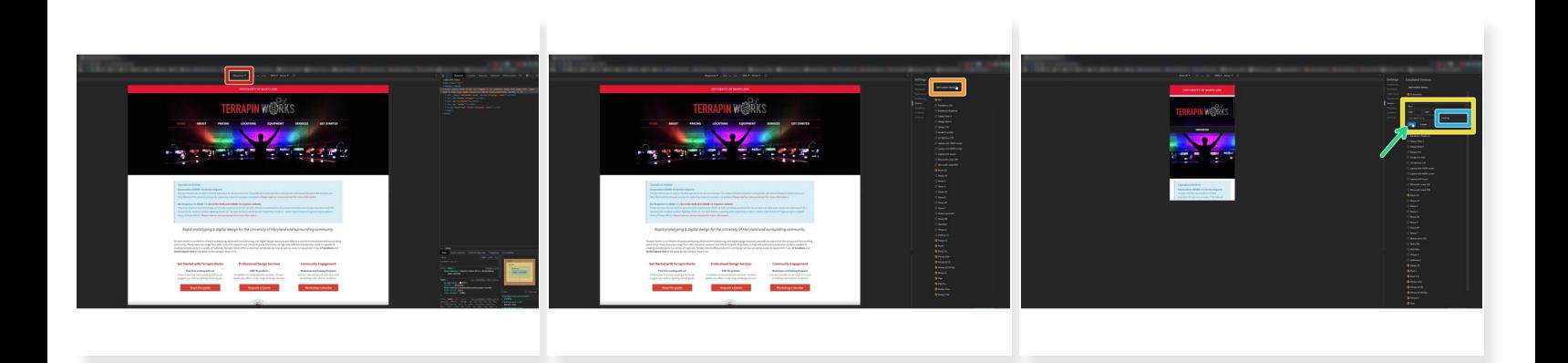

- Click on the dropdown menu to the center left of the **Devices toolbar**
- Click **Edit...** at the bottom of the menu
- Click **Add custom device...** on the overlay to the right
- Fill out the desired specifications in the prompt
- Be sure to select **Desktop** if you would like to zoom on the webpage contents
- Click **Add** when done

### **Step 3 — Apply the Custom Resolution**

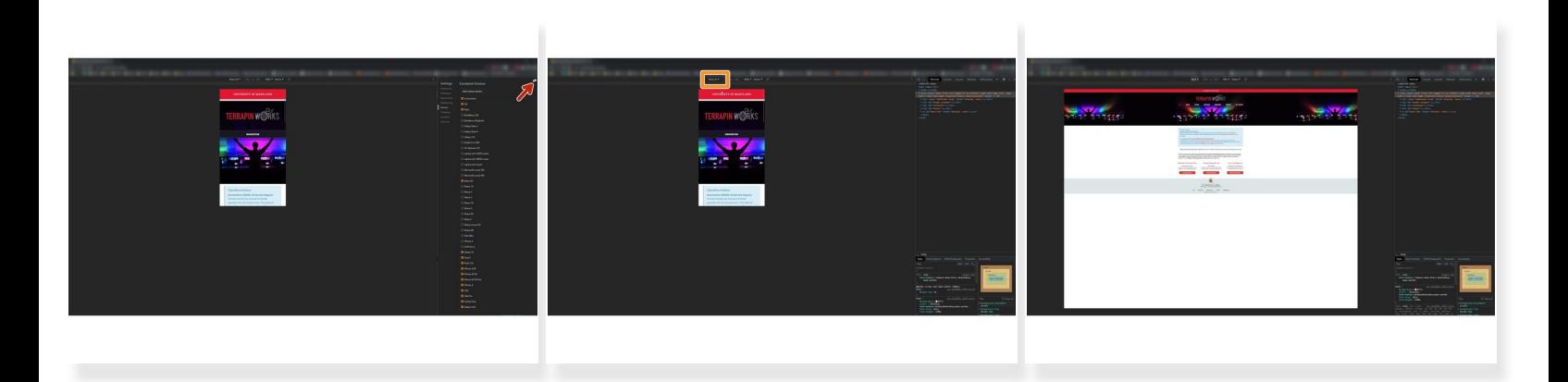

- Close the **Emulated Devices** menu
- Select the new **Custom Resolution** by name
- *This applies the new emulated device, and you can see what the page would look like at that resolution*

### **Step 4 — Taking a Screenshot**

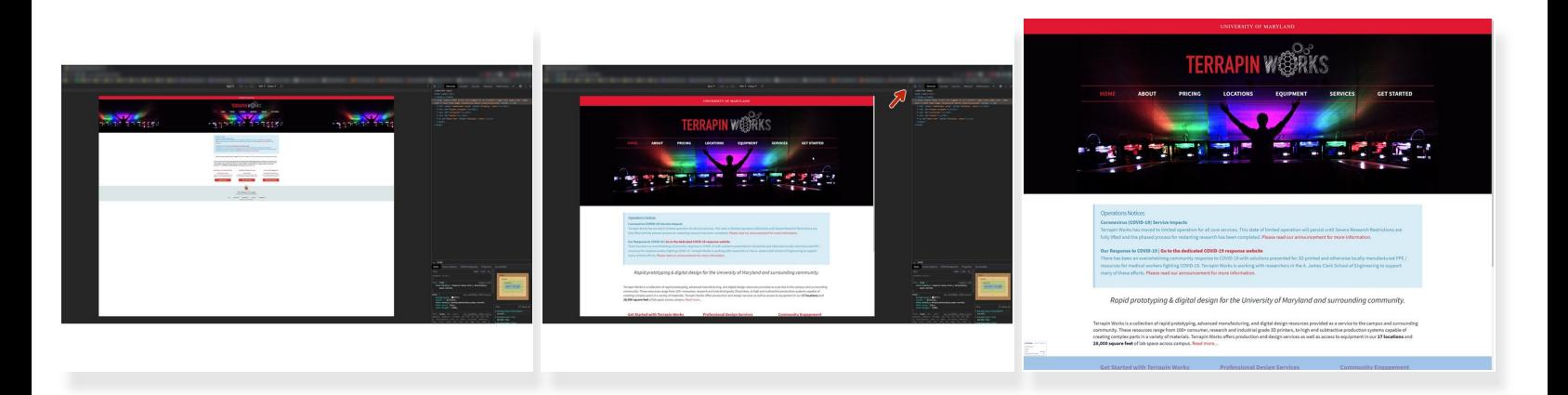

- Click anywhere on the webpage to interact with it normally
- Use **Ctrl+Plus** and **Ctrl+Minus** to zoom into the page and frame page elements properly
- Click the **three dots** in the top left corner
- Select **Capture Screenshot** to get a screenshot of the current view, select **Capture Full-Size Screenshot** to take a screenshot of all the rendered elements  $\bullet$

*The option to Capture Full-Size Screenshot may be useful in cases where there is a scrollbar*

The screenshot will appear in your **Downloads** folder